## creditsafe\*

# **Prospects User Guide**

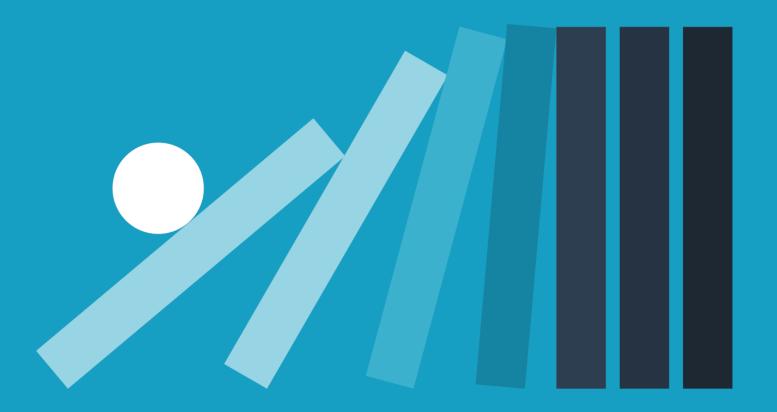

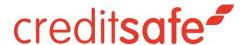

## Introduction

Prospects gives your organisation access to 50 million business records, spanning 12 countries. Our data is updated daily from over 8,000 official and trusted sources, enabling you to fuel your Business Development Team with the information they need to increase their efficiency and success rates.

By utilising the profile of your successful acquisitions and lucrative long-term customers, Prospects provides you with the ability to find look-a-like organisations, both domestic and overseas. Refine and pre-qualify your sales leads with over 40 criteria, quickly understand the size of your target market and develop an effective strategy to fill your sales pipeline with viable opportunities.

Real-time information from thousands of sources allows you to confidently build your audience of ideal customers and assure their ability to pay you.

## **Country Coverage**

Prospects enables you to find sales leads across 12 countries including:

- UK
- Ireland
- Belgium
- Netherlands
- Italy
- Germany
- France
- United States
- Norway
- Sweden
- Luxembourg
- Denmark

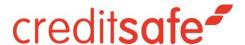

## **How to access Creditsafe Prospects**

Access to Prospects is via the "Prospects" button on the left-hand navigation bar on your Creditsafe website. The product will open in a new tab within your browser. Please note, if you are having problems opening the product in a new tab this could be due to popup blockers.

### **Product Dashboard**

When you first navigate to Prospects you will be taken to the Prospects Product Dashboard.

The Prospects Product Dashboard allows a user to start a new search, view existing orders and details about those orders as well give you the ability to view any previously saved searches.

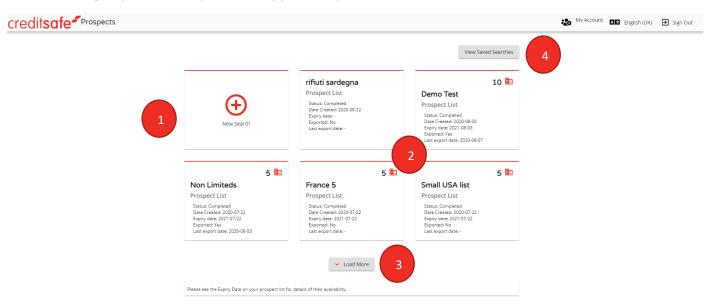

- 1- New search: Click here to place a new order
- 2- These cards show your previous Prospects orders. Each card will display the following information:
  - a. Name
  - b. Description
  - c. Status
  - d. Date Created
  - e. Expiry Date
  - f. Exported Whether the order has previously been exported to .csv or .xlsx format
  - g. Last Export Date the date the file was last exported to .csv or .xlsx
- 3- Load more allows you to view more previous orders if the number of previous orders available to view is more than 5
- 4- View Saved Searches Allows you to view, load and delete previously saved search criteria

Note: If you are new to Prospects, have not previously placed an order or if previous orders have expired no previous orders will be displayed.

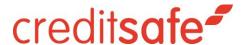

## **Placing a New Order**

To start a new order, click 'New Search' from the Prospects Product Dashboard.

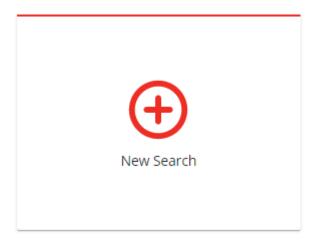

After clicking 'New Search' you will be taken to the Prospect Search Criteria screen where you can define your desired Prospect Profile.

As a minimum you need to define a geography as part of the search criteria. You can define a geography either by selecting from the geography hierarchy or searching by text and selecting the required geography.

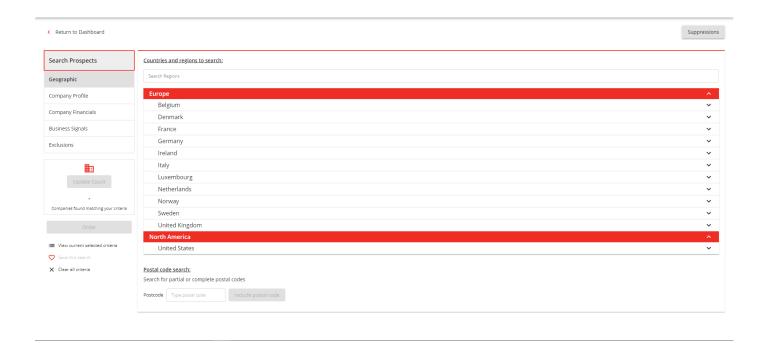

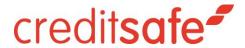

All of the available search criteria is grouped into 5 categories and displayed on the left hand side of the screen. These categories are:

- Geographic
- Company Profile
- Company Financials
- Business Signals
- Exclusions
- Return to Dashboard

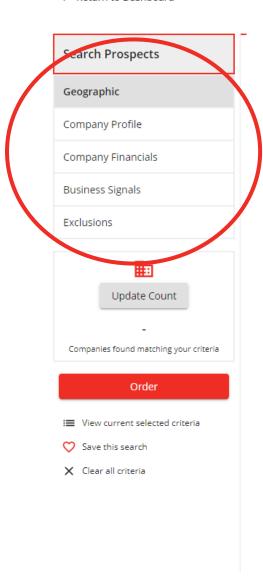

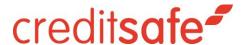

At any point you can click 'Update Count' to display the total number of companies that match the current search criteria. If any changes are made after a count is made the count will reset.

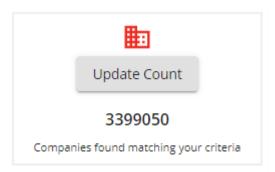

When you are happy with the selected search criteria, click 'Order' to progress with your order. No charges will be made at this point.

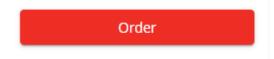

On clicking 'Order' a popup will open, asking you to confirm your selection of exclusions of previous orders and confirm any applied suppression lists.

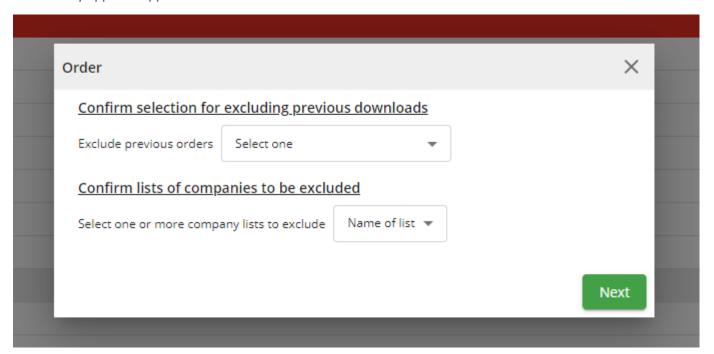

When you then click 'Next' you will be shown a count of the companies matching your search criteria for the chosen geographies.

Here you can enter how many companies you would like to include in your order from each country.

At this stage, you will be shown the number of credits you currently have available for the Prospect service. You will be shown the number of credits you will have remaining after this order is processed.

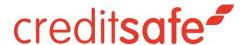

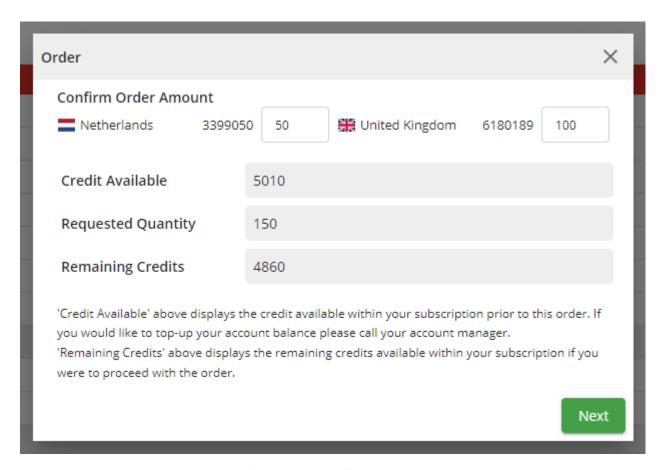

Note: You will not be able to progress if you have insufficient account balance.

On clicking 'Next' you will be taken to the next page and asked to define an Order Name and Order Description. The Order Name and Order Description will be visible to you on the Prospect Product Dashboard.

Order Name is mandatory and must be unique

Order Description is optional

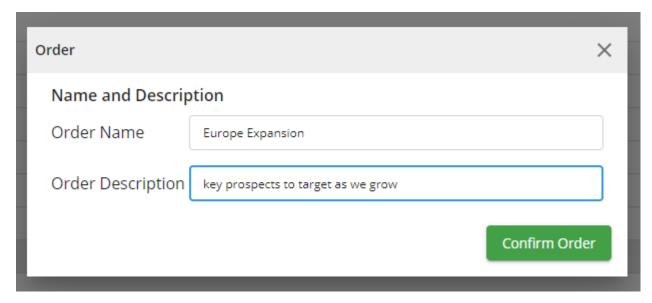

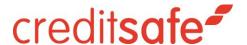

Once you have confirmed your order, a confirmation message will be displayed. At this stage we are processing your order and will email you when the processing is complete.

Orders usually take a few minutes to process.

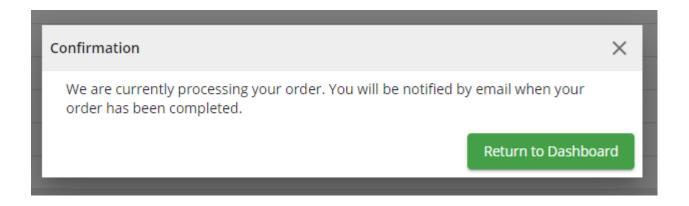

When you next visit the product dashboard you will see the order is in a "Pending" status – illustrated by a faded appearance to the Order Card

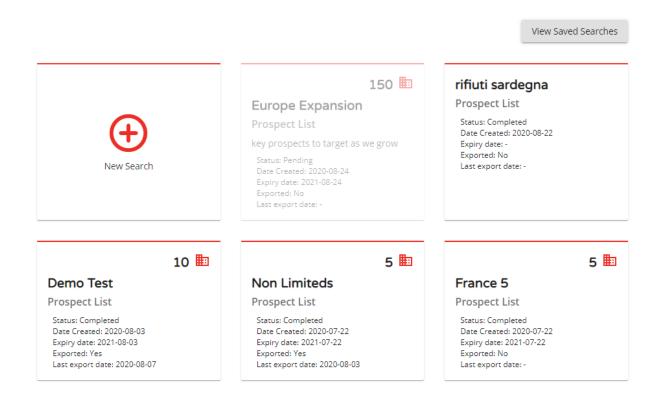

You will be unable to access the contents of the order until the order processing has been completed. You will receive an email notification once the order is complete, at this point please refresh your Prospect Product Dashboard.

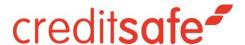

Once the order is complete the status will update to Completed, and the Order Card will be in full colour.

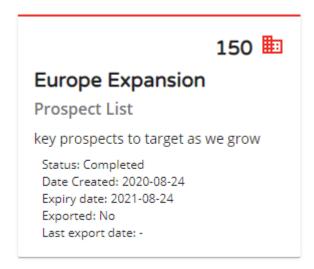

#### Save Search Criteria

Return to Dashboard

If you have specific search criteria that you would either, like to use across multiple orders or wish to save work in progress and return to complete the order at a later date, then this is possible through the "Save this search" functionality.

In order save your search criteria, click on 'Save this search' within the Prospect Search Criteria screen. This is located on the left hand side of the screen.

**Search Prospects** Countrie Search Geographic Company Profile Company Financials Euro **Business Signals** D٤ Exclusions Fr G٤ 駎 Update Count Ita Lι Νŧ Companies found matching your criteria No Sv Ur Nort Save this search Postal co Search fo

Once you click 'Save this search' a popup will open prompting you to provide a name and description for the search.

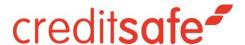

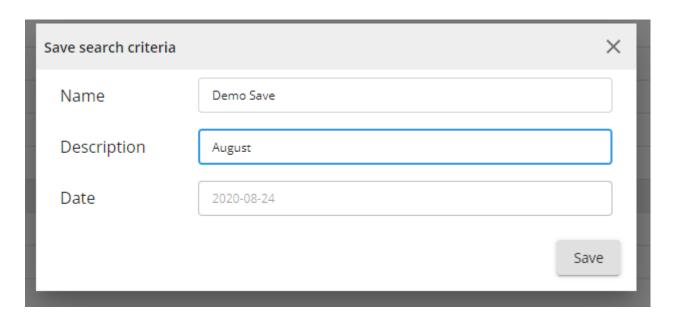

Once saved, all saved search criteria can be viewed from 'View Saved Searches' within the Product Dashboard.

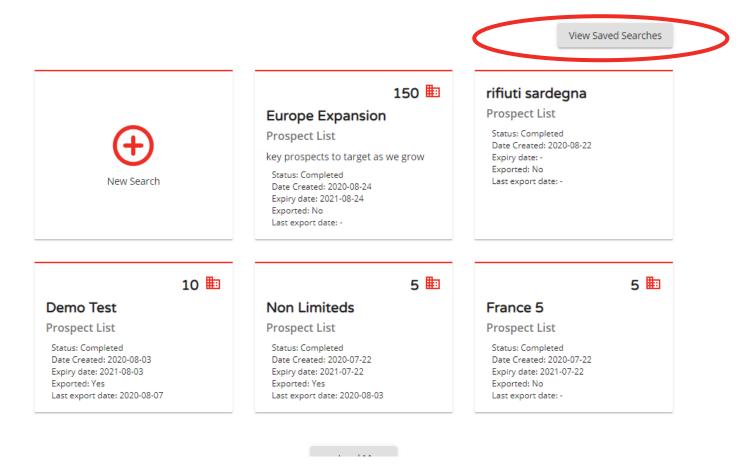

On selecting 'View Saved Searches' a popup displaying all previous saved searches is opened. From here you can revisit or delete selected saved searches.

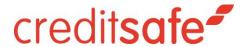

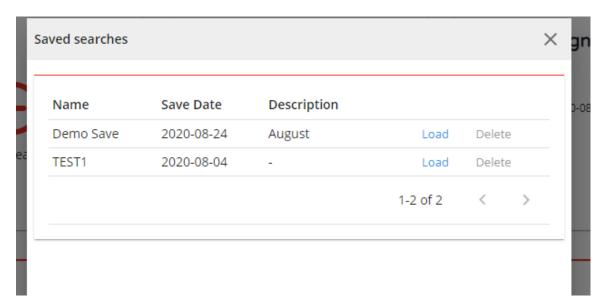

If you click the "Load" button, you will be taken to the Prospect Search Criteria screen, where all previously saved criteria will be shown.

Any further changes to the search criteria will need to be resaved as a new saved search.

#### View Search Criteria

If you wish to view all currently selected search criteria then at once whilst building a Prospect Audience, you can do this by selecting 'View current selected criteria' option from the left-hand navigation.

Return to Dashboard

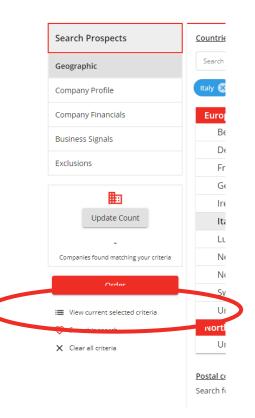

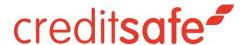

A popup will open displaying all selected search criteria. If you wish to remove any search criteria, you can do this by clicking the 'X' of the row you wish to remove.

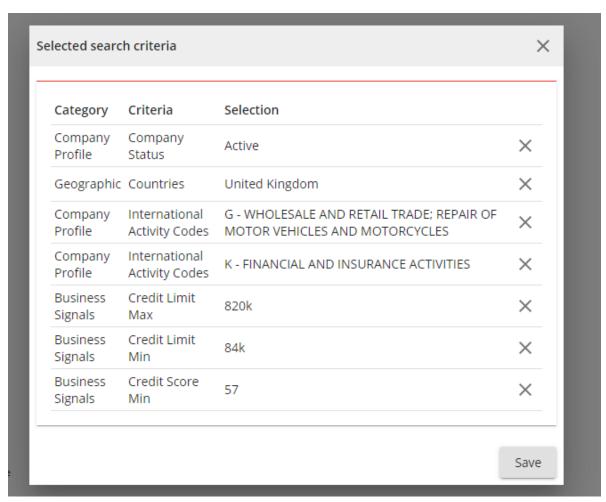

#### Suppression File Upload

If you wish to exclude a specific list of companies from an order, then this can be done using an exclusions list. There are two ways to create a list to exclude:

- 1. **Through our Data Cleaning service** saving you time not needing to upload a file multiple times. Please contact your account manager to utilise this option.
- 2. **Upload a suppression file directly to Prospects** This method is detailed here below.

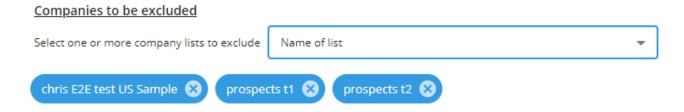

If you wish to upload a suppression file, please click the 'Suppressions' button in the top right of the Prospect Search Criteria screen.

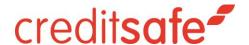

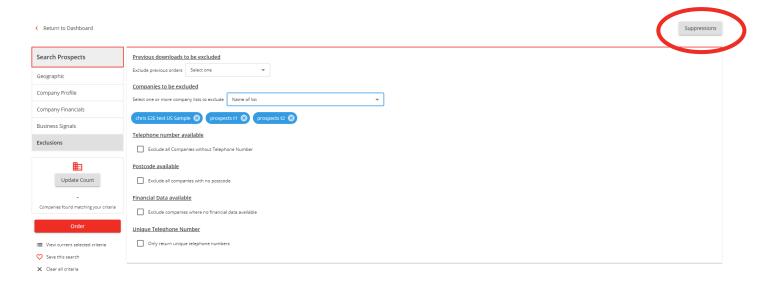

On clicking 'Suppressions' you will be taken to a new screen where you can upload your suppression file.

The process is outlined on screen:

- 1. Upload Your Data (i.e. your file)
- 2. We will match your file
- 3. We will email you when matching is completed and your list is ready to use within a prospects order

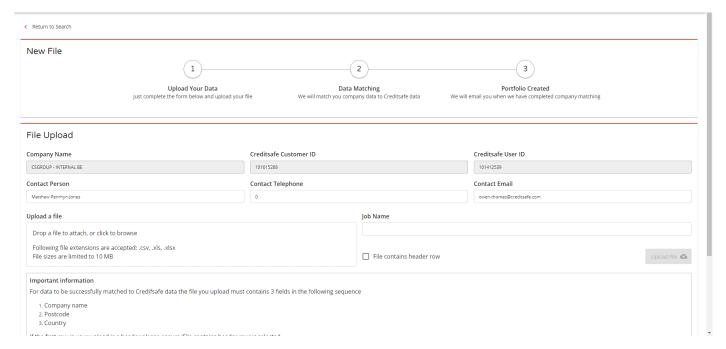

You need to upload a suppression file with minimum criteria in order for us to complete the matching process.

For company data to be matched to Credifsafe database, the file you upload must contains 3 fields in the following sequence:

- 1. Company name
- 2. Postcode
- 3. Country

If the first row in your upload is a header, please ensure 'File contains header row' is selected.

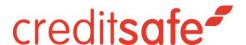

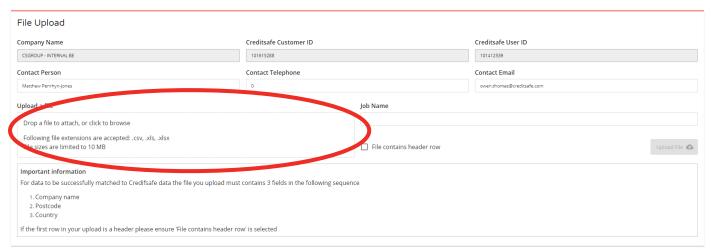

Drag and drop your file or click here to browse for a file.

Once your file has been added to the form, select a name, and indicate whether header row exists. Then complete the upload process by pressing the 'Upload File' button.

Once the upload is complete, a confirmation message will be displayed telling you that the file upload is complete and that you will receive an email when the matching process is complete.

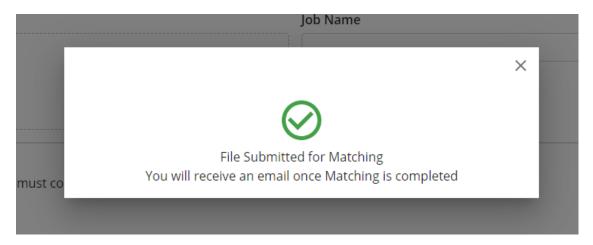

The Progress of your orders is displayed within the 'Previous Uploads' section of the Suppressions page.

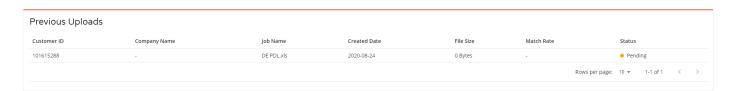

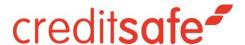

## **View Order**

To view your order, first visit the Prospects Product Dashboard and select the order you would like to open.

Note: Any orders placed on the new Prospect tool will be valid for 12 months

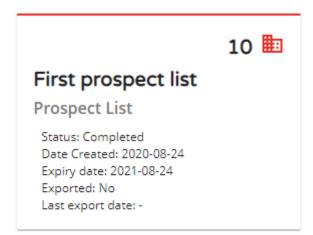

Once you select an order to view, you will be taken to the Prospects Order Details page. This is the contents of your order. Here all prospects included in your order are displayed. At a high level company name, company number, safe number and address are visible to the user.

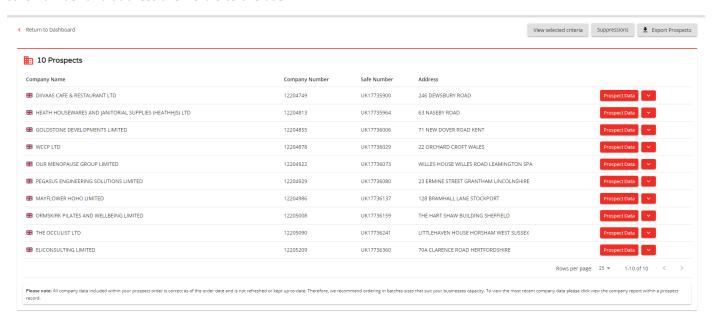

To view the full detail of a selected company from within your order, select 'Prospect Data' on the right-hand side of the row.

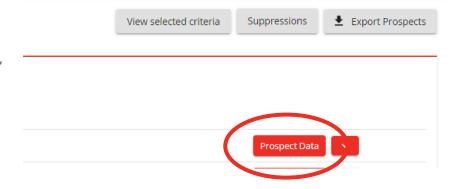

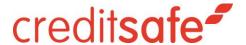

When you select "Prospect Data", a popup is open displaying the point-in-time-data stored for the selected company record.

This popup contains an Overview on the company, including details such as Company Identification and Business Signals. You can also select Contact Details / Directors to display the company contact details and directors if known for the company.

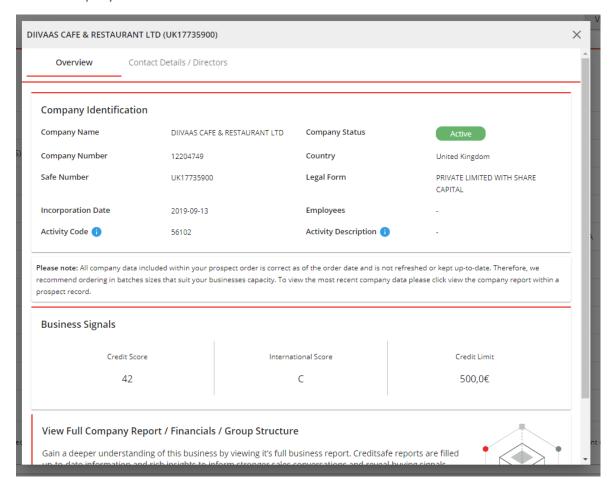

To gain greater insight on a prospect, to understand relationships with other companies or to gain further financial details click through to view the company report. This is possible in two ways:

- 1. Select the banner at the bottom of the Prospect Data popup, or;
- 2. Click the down arrow next to the Prospect Record from the order details screen and select 'View Company Report'

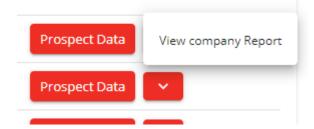

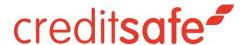

Note: orders placed on the old Prospects product have been migrated to the new tool. Viewing these orders is slightly different behaviour. The migrated orders will still appear on your Prospects Product Dashboard however you will not be able to benefit from viewing these from within our tool. When a migrated order is selected to view, the .xlsx file that was available on the previous product will be downloaded to your device.

#### **Export Order**

In addition to being able to view the company from within the user interface, you are able to download your Prospects Order in two different file formats:

- 1. .csv
- 2. .xlsx

You can do this by clicking the 'Export Prospects' button in the top right corner of the Prospect Order Details screen

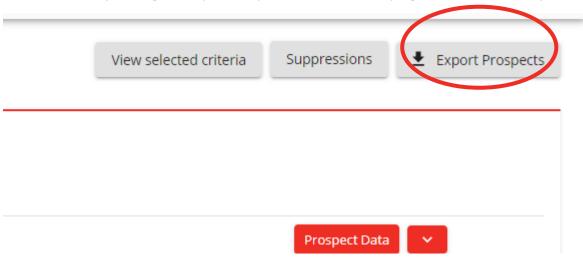

Once selected, you can then choose the file format you wish to download your order in. Once you have selected your chosen file format click 'Export To Device'. The file will then be downloaded to your device in your chosen format.

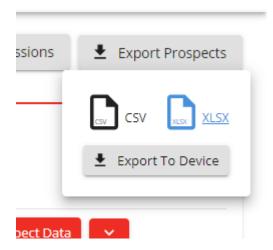

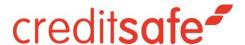

#### **View Selection Criteria**

Once an order is placed it is easy to forget what criteria you had previously selected to arrive at the order. From within the Prospect Order Details page you can select 'View selected criteria' button from the top right of the page.

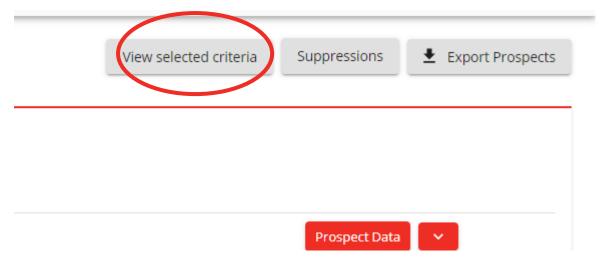

This will open a popup displaying the criteria you used to place the order.

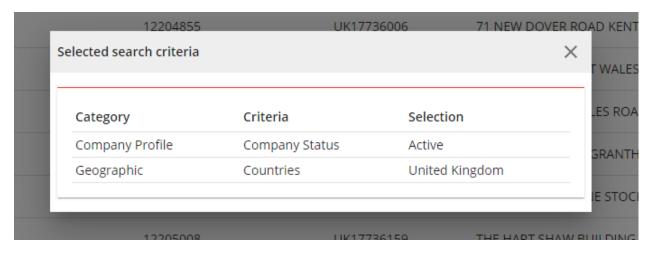